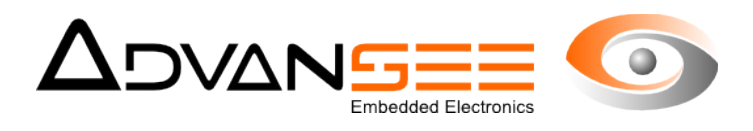

# User's Manual

## **BEECAM®**

### Timelapse camera for Biodiversity Inventory

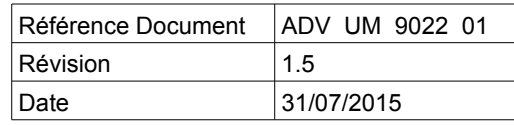

ADV\_UM - 1.3 - 20120608

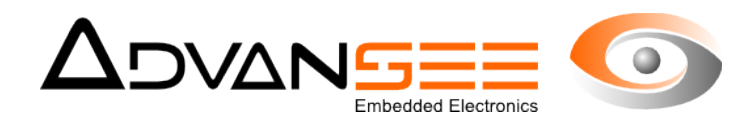

#### **Table of content**

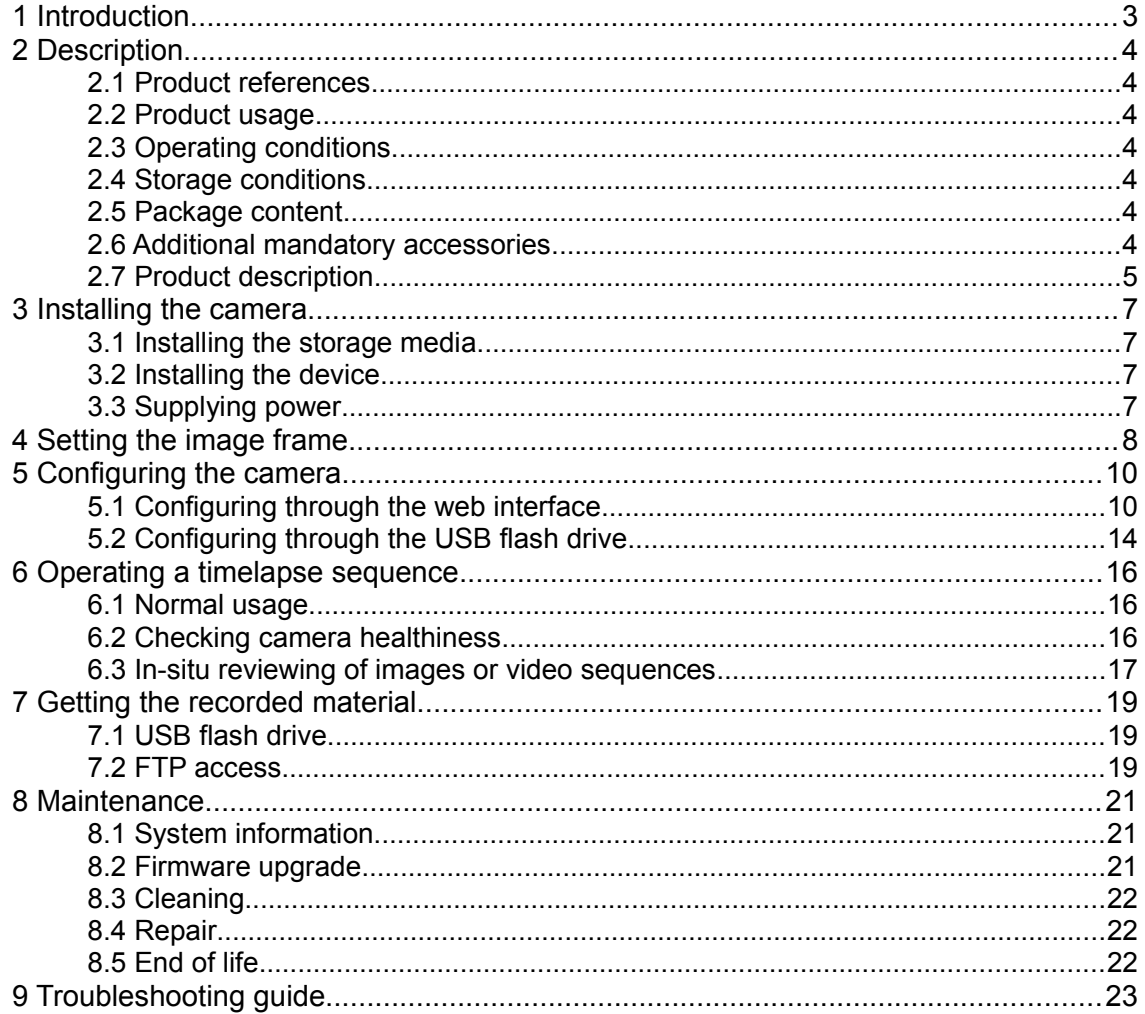

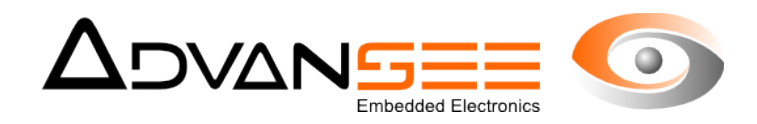

#### <span id="page-2-0"></span> **1 INTRODUCTION**

This document is the user's manual for the timelapse camera BEECAM® (firmware version 3.11.1 and above).

This product is aimed at recording video sequences (MP4 format) or still images (JPEG format) according a daily schedule (hereafter called a "timelapse sequence").

The daily schedule can be programmed over-the-air from a WIFI capable device (smartphone, tablet, PC, …) or with a configuration file written in a USB flash drive.

The video sequences and the still images are stored on a USB flash drive plugged in the camera.

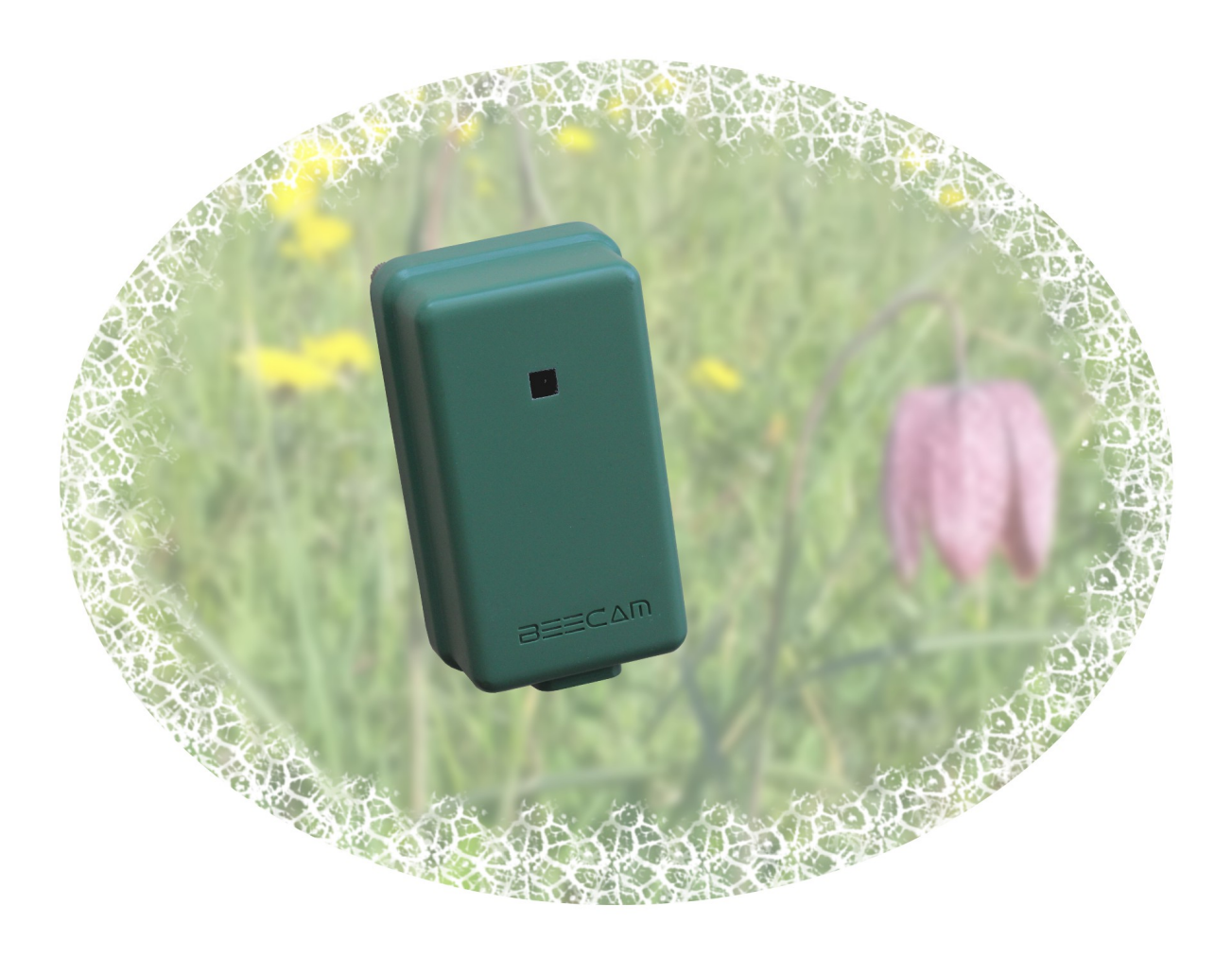

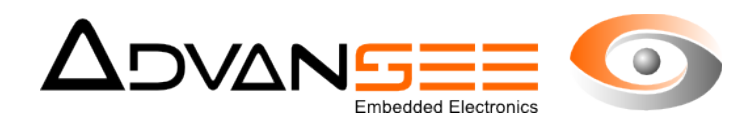

#### <span id="page-3-6"></span> **2 DESCRIPTION**

#### <span id="page-3-5"></span> **2.1 Product references**

Commercial name: BEECAM

Product number: ADV00100V (without WIFI), ADV00100VW (with WIFI)

#### <span id="page-3-4"></span> **2.2 Product usage**

This product is dedicated to record video sequences or still images on a USB flash drive according a programmed daily schedule.

Image frame and camera configuration are done through a WIFI connection from a WIFI capable device running an internet browser (BEECAM® acting as a WIFI hotspot), or via a configuration file stored on a USB flash drive.

Please note that, in this document, all mentions to WIFI operations are applicable only to camera featuring the WIFI option.

#### <span id="page-3-3"></span> **2.3 Operating conditions**

Operating free-air temperature : -10°C to +40°C.

Operating air moisture : 15% to 90%.

#### <span id="page-3-2"></span> **2.4 Storage conditions**

Storage temperature : -20°C to +60°C.

Storage air moisture : 15% to 90%.

Outside storage is prohibited.

#### <span id="page-3-1"></span> **2.5 Package content**

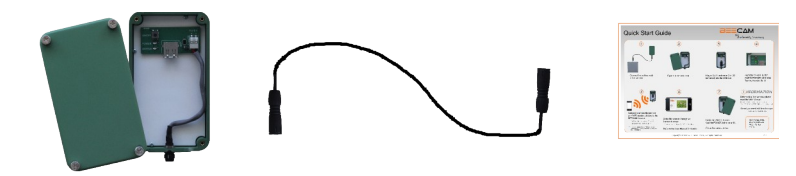

- camera body,
- camera cover.
- 4 screws,
- supply cable,
- <span id="page-3-0"></span>quick start quide

#### **2.6 Additional mandatory accessories**

In order a get a functional system, the following accessories are needed:

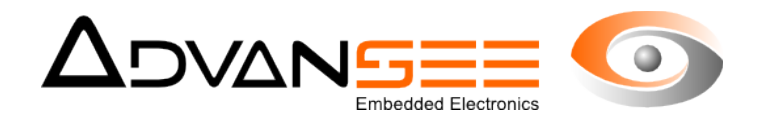

- either the battery pack (external 12V Pb battery) (reference ADV00115) with its charger (reference ADV00106), or the solar pack (solar panel and 12V Pb battery) (reference ADV00120) or the 110V/240V main supply adapter (reference ADV00105)
- <span id="page-4-0"></span>• A USB flash drive, FAT32 formatted.

#### **2.7 Product description**

#### **General overview**

The product is composed of a waterproof casing containing the camera core and a hermetic cover. Once assembled together, those two elements constitute the water-resistant camera device (hereafter denoted "camera").

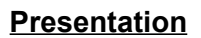

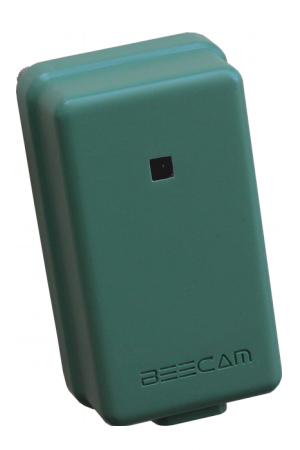

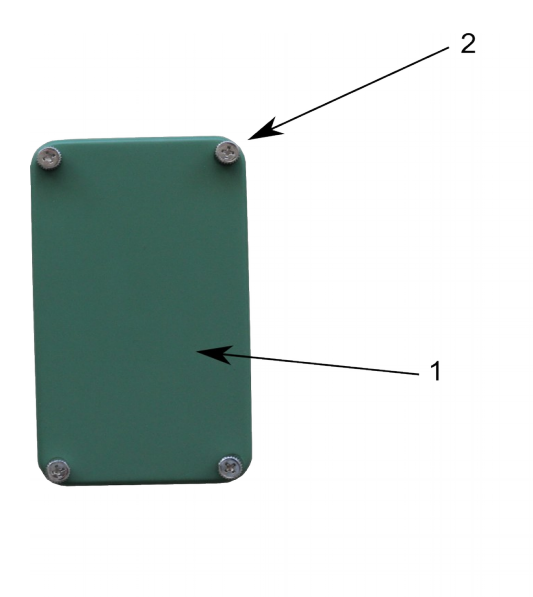

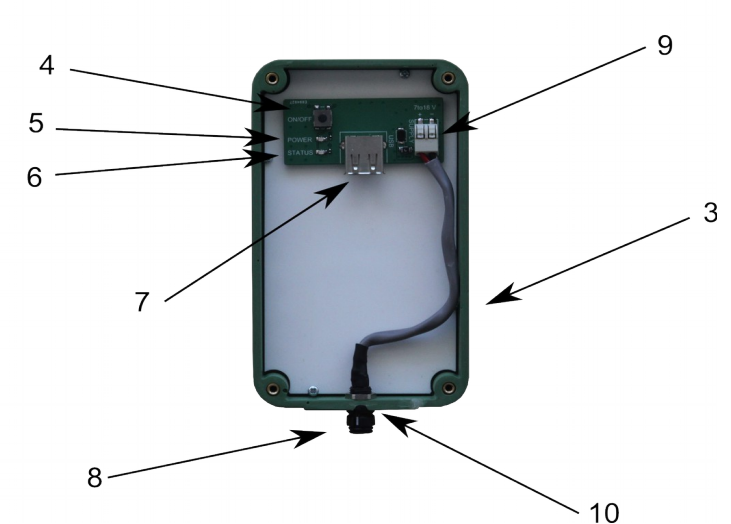

Illustration 1: BEECAM description

- <span id="page-4-1"></span>
- 2: Cap screw 7: USB slot
- 
- 
- 
- 1: Camera cap 6: STATUS Led
	-
- 3: Camera body 8: Power supply plug
- 4: POWER button 9: Internal supply connector
- 5: POWER Led 10: fixation nut diameter 6 mm (M6)

#### **Technical characteristics**

• 5 Megapixel 1/4 " CMOS sensor

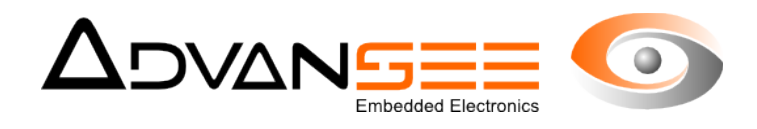

- Still image maximum resolution : 2592x1944
- Video maximum resolution : 1920x1080 @ 30 frames/second 1080x720 @ 60 frames/second 640x480 @ 90 frames/second
- video encoding : MP4/H264 AVC High@L4.0
- still image encoding: JPEG
- Optical lens : focal: 3.6 mm, aperture f/2,9
- Field of view :
	- VFOV=40°, HFOV=53° @ 2592x1944
	- VFOV=22°, HFOV=39° @ 1920x1080
- WIFI hotspot: IEEE 802.11 b/g/n 2.4 Ghz 150Mbit/s

#### **Mechanical characteristics**

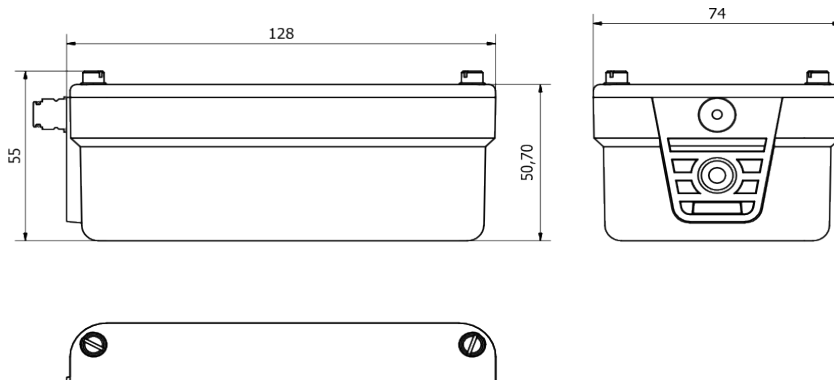

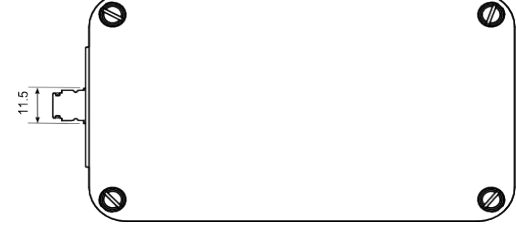

Dimensions in millimeters<br>Dimensions en millimètres

- Height: 128 mm (+ connector: 10 mm)
- Width: 74 mm
- Depth: 55 mm
- Body material : PVC
- Fixation nut : M6
- Protection: IP65

#### **Electrical characteristics**

The camera is supplied with different type of batteries, depending on purchase options. Dual supply voltage: 7.4 Volts or 12 Volts (internal automatic switch)

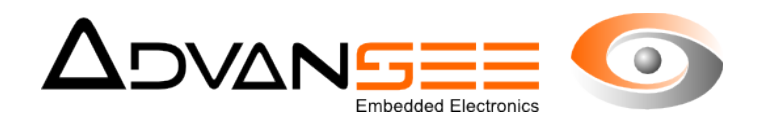

#### <span id="page-6-3"></span> **3 INSTALLING THE CAMERA**

The installation of the BEECAM® camera consists on: connecting the USB flash drive where the images will be recorded later on, physically fixing the camera on its support and connecting the power supply source,.

#### <span id="page-6-2"></span> **3.1 Installing the storage media**

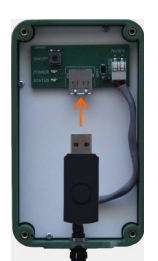

Open the camera cover and plug an USB flash drive (formatted in FAT32) in the USB slot (cf Illustration [1,](#page-4-1) reference 1) of the camera core.

#### Warning:

The camera must be powered-off when plugging or unplugging the USB flash drive.

#### <span id="page-6-1"></span> **3.2 Installing the device**

Strongly fix the BEECAM® camera on a rigid support through the 6mm nut (cf Illustration [1,](#page-4-1) reference 1) located on the camera base.

#### <span id="page-6-0"></span> **3.3 Supplying power**

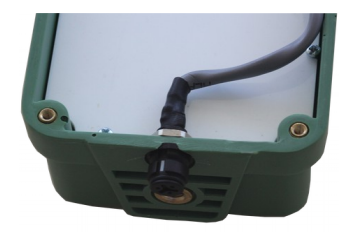

Connect the camera supply cable to power supply plug (cf Illustration [1,](#page-4-1) reference 1). The plug is keyed.

#### Attention:

Never use a battery not strictly equivalent to the one provided at purchase time. In case you need to replace the battery, we strongly recommend to buy from ADVANSEE.

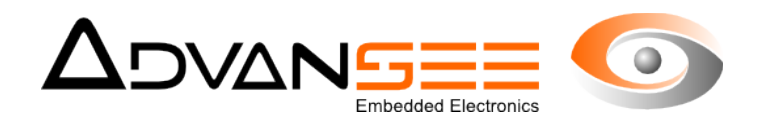

#### <span id="page-7-0"></span> **4 SETTING THE IMAGE FRAME**

The BEECAM® camera being fixed to a support (cf [§3\)](#page-6-3), adjust the image composition.

When powered on, the BEECAM® camera behaves as a WIFI hotspot. Thus, the actual image frame can be viewed over-the-air by any WIFI capable device (located close to the camera) running an internet browser.

Follow the procedure below:

- <span id="page-7-1"></span>**1.** Follow the steps described in [§3,](#page-6-3) so that the camera in installed and power supplied.
- **2.** Remove the camera cover.
- **3.** Click on the POWER button (cf Illustration [1,](#page-4-1) reference 4): the LED "POWER" (cf Illustration [1,](#page-4-1) reference 5) should flash for a few seconds and then stay continuously illuminated.

Note: if, when the button is clicked, the LED "POWER" is immediately continuously illuminated, it means that a programmed recording is on going. You have to wait for the LED "POWER" extinction (i.e. end of pending operation) and reiterate the procedure.

<span id="page-7-2"></span>**4.** Once the LED "POWER" is continuously illuminated, setup your WIFI capable device (smartphone, tablet, etc...) to connect to a WIFI hotspot denominated with the BEECAM® hostname (to be found on the sticker located inside the camera cover).

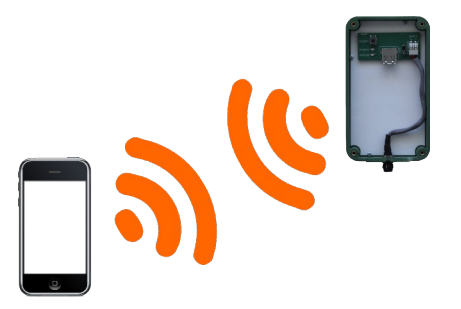

The password to establish the WIFI connection with BEECAM® is tgv44air!

**5.** Once the WIFI connection is established, open an internet browser (such as Mozilla Firefox, Google Chrome, Microsoft Internet Explorer, Apple Safari, etc...) and type the following address in the address bar:

http://192.168.42.1

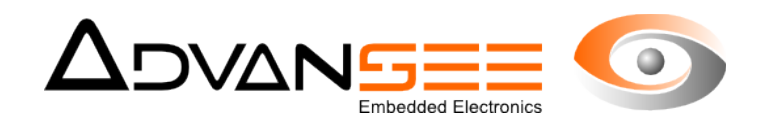

- **CAM ADVANS**  $\bullet$ Control Panel Camera live view **k** Date/Time:<br>02/07/2015 15:30:42
- <span id="page-8-0"></span>**6.** The following web page should appear, displaying the camera live-view:

- **7.** Adjust the camera position so that the image composition fits your needs.
- **8.** If the camera parameters (record start time and duration, image resolution, etc...) have to be modified, refer to operating instructions described in [§5.1;](#page-9-0) else:
- **9.** To safely power-off the camera, click again on the POWER button (cf Illustration [1,](#page-4-1) reference 4): the LED "POWER" will blink for a few seconds and then unlit: the camera is off.

#### Note:

The camera is automatically powered off after 5 minutes of inactivity (i.e. no user's interaction with the webpages). A progress bar indicates the remaining time before power off.

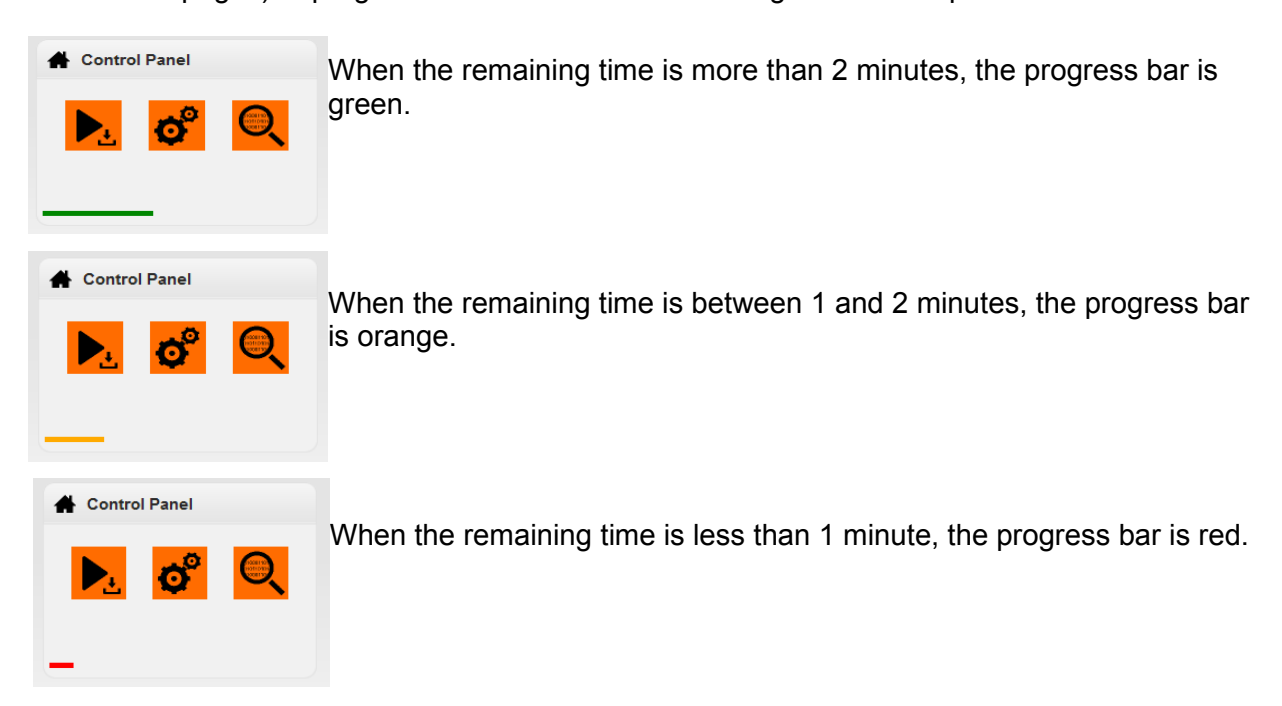

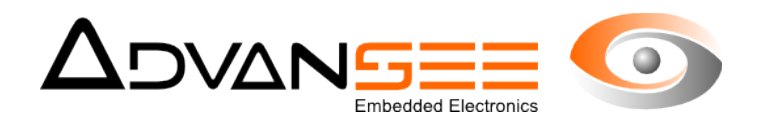

#### <span id="page-9-1"></span> **5 CONFIGURING THE CAMERA**

Once the device has been installed so that the framed scene correspond to the view of interest (refer to [§4\)](#page-7-0), the image and timelapse parameters have to be configured.

#### <span id="page-9-0"></span> **5.1 Configuring through the web interface**

Establish a connection between the BEECAM® camera and your WIFI capable device, so that the BEECAM® web homepage is displayed on your internet browser (cf [§4,](#page-7-0) step [1](#page-7-1) to [6\)](#page-8-0).

Configuring the language

**1.** From the web homepage, click the **indepertual than the independent** from.

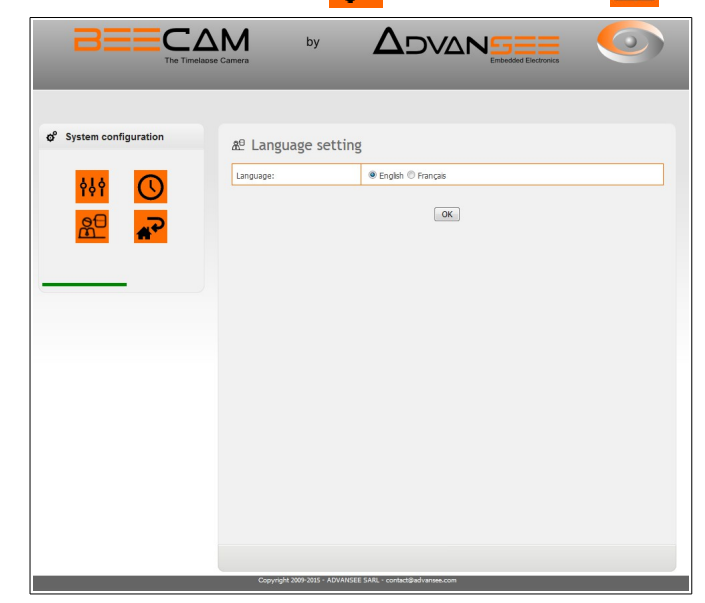

- **2.** Once the **Language** page is displayed, choose the language for the web interface.
- **3.** Click the [OK] button
- **4.** A message indicating that the language as been modified appears: click the [OK] button.

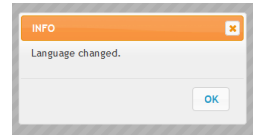

Note:

Should this message not appear, something goes wrong. Reload the page and cleanup the cache ([Ctrl] + [F5] for Mozilla Firefox and Google Chrome, [Command] + [Option] + [E] for Apple Safari).

**5.** Click the **interpola** con to go back to the homepage

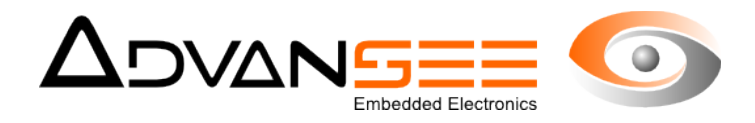

#### **Configuring the date and time**

This configuration has to be done only when the actual local time has changed (Daylight Daving Time, camera location changed, ...) or when the internal CR2032 battery has been changed.

Please note that the Daylight Saving Time is not managed by the camera.

- **1.** From the web homepage, click the **integral in the integral of i**con.
- **2.** Once the **Date & Time** page is displayed, set the date and time to the actual local values.

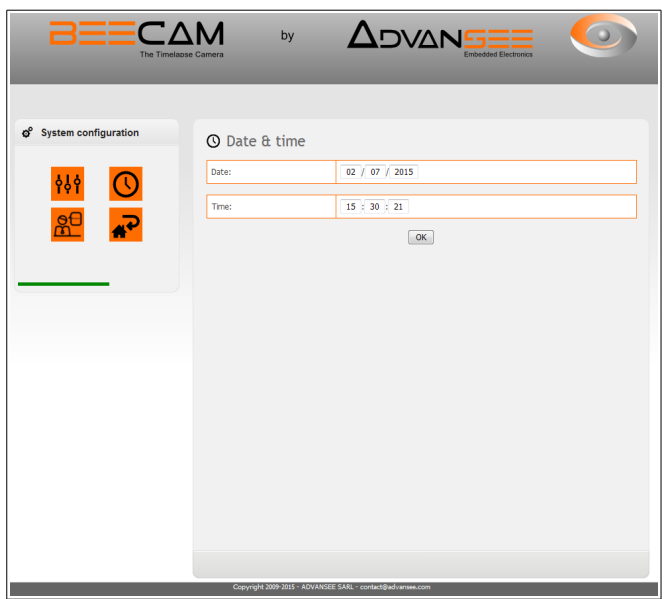

- **3.** Click the [OK] button
- **4.** A message indicating that the date and time have been changed appears: click the [OK] button.

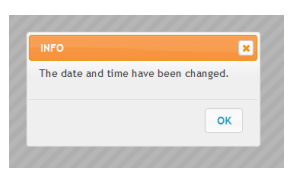

Note:

Should this message not appear, something goes wrong. Reload the page and cleanup the cache ([Ctrl] + [F5] for Mozilla Firefox and Google Chrome, [Command] + [Option] + [E] for Apple Safari).

**5.** Click the **interpola** con to go back to the homepage

#### **Configuring the image and timelapse parameters**

This configuration allows to set the recording mode (still images or video sequences), the image and video resolutions, the framerate and duration (for video sequences) and the image settings (orientation, brightness, contrast, saturation and white balance).

**1.** From the web homepage, click the **ighth** con and then the **ight**icon.

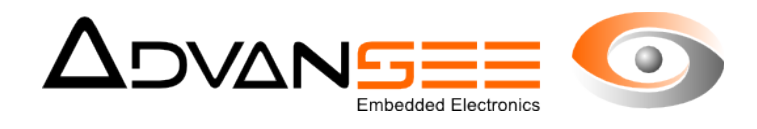

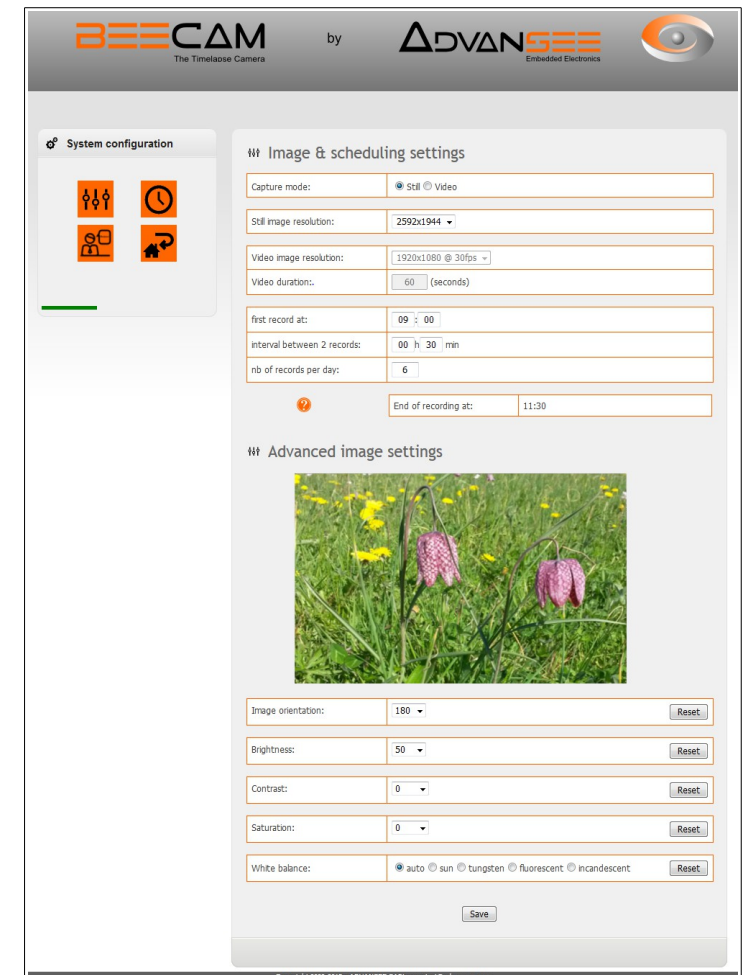

**2.** Once the **Image & timelapse parameters settings** page is displayed, set different parameters to the wanted values.

- **3.** Click the [Save] button
- **4.** A message indicating that the parameters have been changed appears: click the [OK] button.

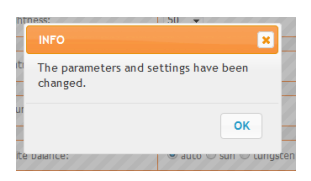

Note:

Should this message not appear, something goes wrong. Reload the page and cleanup the cache ([Ctrl] + [F5] for Mozilla Firefox and Google Chrome, [Command] + [Option] + [E] for Apple Safari).

**5.** Click the **interpola** con to go back to the homepage

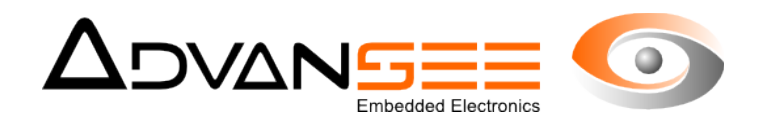

#### Details of the available parameters:

For still images, the following image resolutions are available:

- 2592x1944,
- 1920x1080,
- 1280x720,
- 640x480,
- 320x240.

For video sequences, the following resolution/framerate are available:

- 1920x1080 (aka "1080p") at 30 frames/second
- 1280x720 (aka "720p") at 30 frames/second
- 640x480 (aka "VGA") at 30 or 90 frames/second
- 320x240 (aka "QVGA") at 30 or 90 frames/second

The video sequence duration (in seconds) can be set to any value (excluding 0). However, please be aware that the FAT32 formatting of the USB flash drive limits the size of each individual file to 4 Gbytes (i.e. nearly 400 minutes of continuous recording in 640x480 @ 30 fps – exact size of a file depends on resolution, framerate and also lightning conditions).

The recording schedule depends on the following parameters:

- time of the first record in the day  $(e.q: 9:00)$
- interval between two successive record starts (e.g: 30 minutes)
- number of records per day (e.g: 6)

With the figures given as example above, the BEECAM® camera will shoot (a still image or video sequence, depending on the chosen mode) every 30 minutes from 9 o'clock and 15 minutes, 6 times; that is to say: at 9:15, 9:45, 10:15, 10:45, 11:15 and 11:45.

Please be aware of the following characteristics:

- the schedule is daily based, and thus will be played in the same way every days (as long as the parameters are not changed),
- when recording video sequences, the interval between two successive starts must be at least 1 minute greater than the video duration.
- when recording still images, the interval between two successive shots must be at least 1 minute.

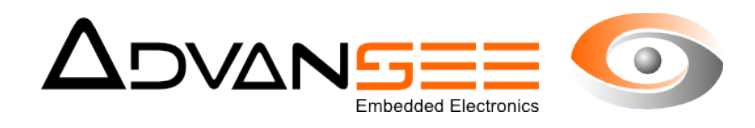

The other setting are:

- image orientation: 0°, 90°, 180° (default) and 270° The image is always in landscape mode (even when rotated from 90 or 270°) Note: the sensor is mounted internally upside-down. Thus, if the camara stands vertically with its base at the bottom, the configured orientation should be 180°.
- image brighness: 0 (darkest) to 100 (brightest). Default is 50.
- image contrast: -100 to 100. Default is 0.
- image saturation: -100 to 100. Default is 0.
- white balance: automatic (default), sunlight, tungsten light, fluorescent light, incandescent light.

The effects of the settings are immediately visible on the live-view display.

#### <span id="page-13-0"></span> **5.2 Configuring through the USB flash drive**

The parameters (date, time, image and timelapse parameters) can alternatively be set by putting a configuration file on the USB flash drive. With this procedure, there is no need for a WIFI capable device.

The steps to follow are:

**1.** From an internet-connected computer, go to:

http://tools.advansee.com/beecam.php

**2.** Once connected, the online configuration tool will allow you to set the different parameters (interface is very similar to the one embedded in BEECAM®, thus refer to [§5.1](#page-9-0) for details on the parameters).

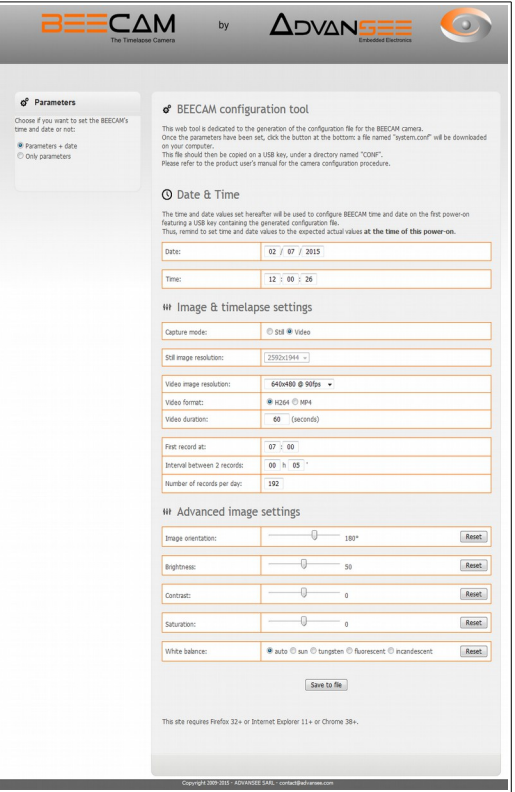

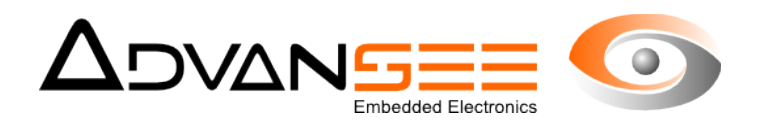

Note 1:

with the left-hand selector, you can choose whether to configure date and time or not. In the case you want to update the date and time of the BEECAM®, please be aware that the date and time values will be taken into account by the BEECAM® device on the first power-on featuring the USB key containing the generated configuration file. Thus, remind to set time and date values to the expected actual values at the time of this power-on.

Note 2:

The parameter **Video format** is present for downward compatibility but will not be used by BEECAM®. It can be set to any value.

- **3.** Click the [Save to file] button: the configuration file will be saved in your Internet browser's download folder (shortcut: [Ctrl] + [J] for Mozilla Firefox and Microsoft Internet Explorer on Windows PC).
- **4.** On a USB flash drive, create a folder named CONF and copy the configuration file in it. The name of the configuration file must be *system.conf*. If, for any reason, the filename is not *system.conf*, rename it accordingly.
- **5.** The BEECAM® being powered-off, plug the USB flash drive in the USB slot.
- **6.** Click on the POWER button (cf Illustration [1,](#page-4-1) reference 4): the LED "POWER" (cf Illustration [1,](#page-4-1) reference 5) should flash for a few seconds and then stay continuously illuminated.

Note: if, when the button is clicked, the LED "POWER" is immediately continuously illuminated, it means that a programmed recording is on going. You have to wait for the LED "POWER" extinction (i.e. end of pending operation) and reiterate the procedure.

- **7.** Once the LED "POWER" is continuously illuminated, the new configuration has been taken into account by the BEECAM® device.
- **8.** Power-off the camera by clicking again on the POWER button: the LED "POWER" will blink for a few seconds and then unlit: the camera is off.
- **9.** The USB flash drive can be unplugged.

#### Note:

Once the configuration file has been successfully read by BEECAM®, it is automatically renamed *system.conf.bak*, in order to avoid re-configuring again the device (possibly with wrong date and time values, if set) at next power-on. If you want to use the same configuration file for configuring another BEECAM® device, rename the file to *system.conf*.

#### Warning:

The configuration file *system.conf* is a human-readable text file. However, we strongly recommend to **not** edit the file manually, as any inappropriate content may lead to unpredictable camera's behavior.

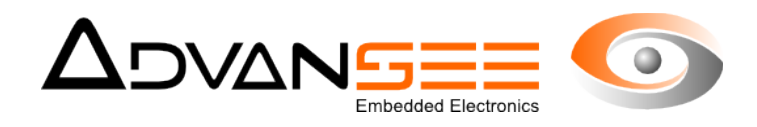

#### <span id="page-15-2"></span> **6 OPERATING A TIMELAPSE SEQUENCE**

Once installed and configured, the camera is ready for shooting images or video sequences following the programmed schedule.

#### <span id="page-15-1"></span> **6.1 Normal usage**

Check the following points:

- **1.** The USB flash drive is plugged.
- **2.** The power is supplied.
- **3.** The "POWER" LED (cf Illustration [1,](#page-4-1) reference 5) is unlit. If the "POWER" LED were not unlit, it means that the camera has previously been manually powered and is currently in LIVE-VIEW mode (cf § [4\)](#page-7-0). Power-off the camera by clicking on the POWER button (cf Illustration [1,](#page-4-1) reference 4): the LED "POWER" will blink for a few seconds and then unlit: the camera is off.

If the check is positive, then the BEECAM® camera is in OPERATING mode and is ready for shooting the configured timelapse sequence (refer to [§5](#page-9-1) for details on how to configure the sequence).

Note that, while the camera is in OPERATING mode, the LEDs are deactivated. In order to know the camera status, perform a short press on the "POWER" button: the "POWER" LED will light-on and the "STATUS" LED (cf Illustration [1,](#page-4-1) reference 6) will display the last status (refer to [§6.2](#page-15-0) for details).

When a record is ongoing, the WIFI connection is not possible (the WIFI is deactivated to save power).

#### <span id="page-15-0"></span> **6.2 Checking camera healthiness**

The camera being powered,

**1.** click on the POWER button (cf Illustration [1,](#page-4-1) reference 4): the LED "POWER" (cf Illustration [1,](#page-4-1) reference 5) should flash for a few seconds and then stay continuously illuminated.

Note: if, when the button is clicked, the LED "POWER" is immediately continuously illuminated, it means that a programmed recording is on going. In this case, the LEDs will give the status, but the WIFI connection (point [3](#page-16-1) below) will not be available.

- **2.** If the "STATUS" LED (cf Illustration [1,](#page-4-1) reference 6) is unlit: no error are to be reported. If the "STATUS" LED" blinked, an error occurred. The number of pulse give the error type:
	- 1 pulse/second: USB flash drive was not detected at startup. Please power-off the camera, check that the USB flash drive is correctly plugged and that it is FAT32 formatted.
	- 2 pulses/second: Battery voltage is low. Please change the battery.
	- 3 pulses/second: Hardware fault detected. Please contact the ADVANSEE's hotline: [support@advansee.com](mailto:support@advansee.com)

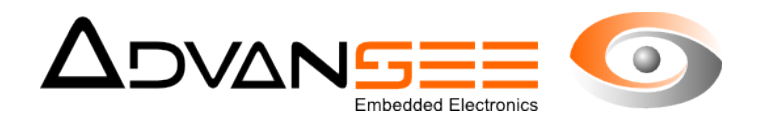

Note: In the case where USB flash drive is not detected AND the battery voltage is low, the behavior is: 1 pulse/second during the first 4 seconds (indicating that the USB flash drive is not detected), then 2 pulses/second (indicating that battery voltage is low).

<span id="page-16-1"></span>**3.** Either power-off the camera by clicking again on the POWER button (cf Illustration [1,](#page-4-1) reference 4): the LED "POWER" (cf Illustration [1,](#page-4-1) reference 5) will blink for a few seconds and then unlit: the camera is off; or connect a WIFI-capable device to the BEECAM® camera (refer to [§4](#page-7-2) for details) in order to review framing and parameters. Once reviewed, power-off the camera by clicking again on the POWER button: the LED "POWER" will blink for a few seconds and then unlit: the camera is off;

#### <span id="page-16-0"></span> **6.3 In-situ reviewing of images or video sequences**

Establish a connection between the BEECAM® camera and your WIFI capable device, so that the BEECAM® web homepage is displayed on your internet browser (cf [§4,](#page-7-0) step [1](#page-7-1) to [6\)](#page-8-0).

- **1.** From the web homepage, click the  $\blacktriangleright$ , icon.
- **2.** Once the **Playback & download** page is displayed, select a file in the list to preview or download it.

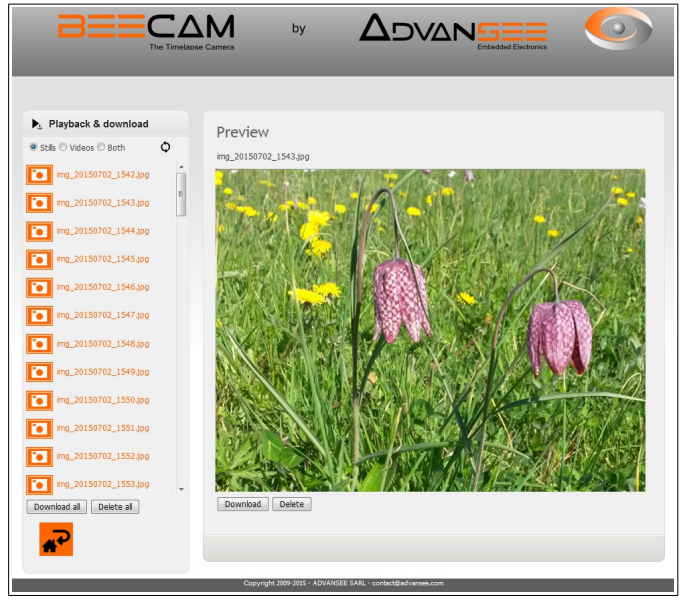

- The type of file (still image, video sequence or both) can be filtered from the corresponding selector on top of file list.
- The file being previewed can be downloaded or deleted using the corresponding button below the preview window.
- All the filtered files can be deleted at once by clicking the **Delete all** button at the bottom of the files list.
- All the filtered files can be downloaded at once by clicking the **Download all** button at the bottom of the files list. The files are compressed and packed in a file named archive.gz (GZIP format). The archive can then be unpacked on a computer (using

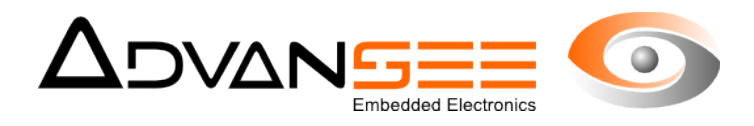

for example the application 7-ZIP on Microsoft Windows® PC or natively on Apple MacOS® or Linux systems).

Note:

A long as the **Playback & download** page is displayed, the camera automatic power-off (after 5 minutes of inactivity) is deactivated. The camera stops after 60 minutes, if not manually powered off before.

**3.** Click the  $\bullet$  icon to go back to the homepage.

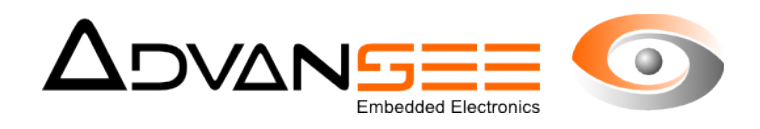

#### <span id="page-18-2"></span> **7 GETTING THE RECORDED MATERIAL**

#### <span id="page-18-1"></span> **7.1 USB flash drive**

The BEECAM® camera being powered off, the USB flash drive can be unplugged, allowing to conveniently transfer the images to a computer.

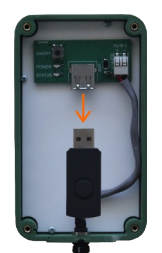

The still images and/or the video sequences are stored on the USB flash drive, under a folder named DCIM.

The filename for still images looks like:

◦ img\_YYYYMMDD\_HHMM.jpg

The filename for video sequences looks like:

◦ video\_YYYYMMDD\_HHMM\_FF.mp4 for video

where:

YYYY: 4-digit year

MM: 2-digit month (01 to 12)

DD: 2-digit day (01 to 31)

HH: 2-digit hours in 24-hour mode (00 to 23)

MM: 2-digit minutes (00 to 59)

FF: 2-digit framerate (30, 60 or 90) – for video sequences only

#### <span id="page-18-0"></span> **7.2 FTP access**

The USB flash drive's directory where the images are stored is accessible through a FTP connection.

Follow the procedure below:

- **1.** Follow the steps 1 to 4 described in [§4,](#page-7-0) so that you can access BEECAM® from a WIFI capable device (recommended: a computer running Microsoft Windows®, Apple MacOS® or Linux).
- **2.** Using a FTP Client software (e.g. Filezilla), open a FTP connection with the camera:

FTP host: 192.148.42.1 FTP port: 21 FTP user: ftp password: tgv44air!

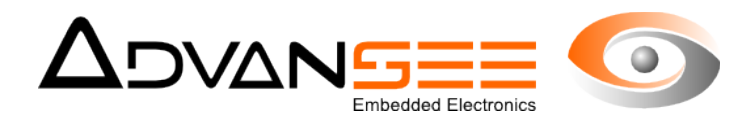

Remark: the connection will failed if the USB flash drive is not plugged.

**3.** Transfer the image files from BEECAM® to the computer.

#### Tips:

A command-line FTP transfer client can be used in order to retrieve all files at once. By exemple, with **wget**:

wget ftp://"ftp:tgv44air!"@192.168.42.1/\*

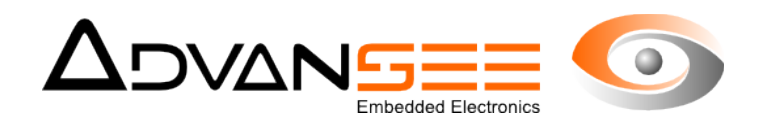

#### <span id="page-20-2"></span> **8 MAINTENANCE**

#### **8.1 System information**

- <span id="page-20-1"></span>**1.** From the web homepage, click the  $\bigcirc$  icon.
- **2.** The **System information** page will display the device and network information.

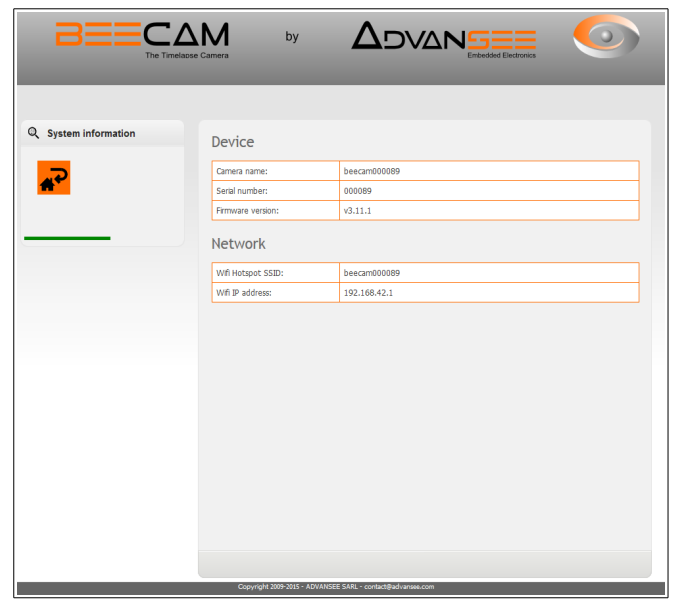

**3.** Click the icon  $\blacktriangle$  to go back to the homepage.

#### <span id="page-20-0"></span> **8.2 Firmware upgrade**

The BEECAM® camera's firmware may be upgraded.

To upgrade the firmware, follow these steps:

- **1.** Get a BEECAM® firmware from ADVANSEE. This is a file named fw\_upgrade\_v**X.x.x**\_to\_**vY.y.y**.bin (where X.x.x must be the firmware version number currently installed in the camera and Y.y.y is the new firmware version number).
- **2.** Copy this file (without altering its name) onto a USB flash drive (FAT32 formatted).
- **3.** Be sure the have the BEECAM®'s battery fully charged.
- **4.** The BEECAM® being powered-off, plug the USB flash drive in the USB slot.
- **5.** Click on the POWER button (cf Illustration [1,](#page-4-1) reference 4): the LED "POWER" (cf Illustration [1,](#page-4-1) reference 5) should flash for a few seconds and then stay continuously illuminated. Note: if, when the button is clicked, the LED "POWER" is immediately continuously

illuminated, it means that a programmed recording is on going. You have to wait for the LED "POWER" extinction (i.e. end of pending operation) and reiterate the procedure.

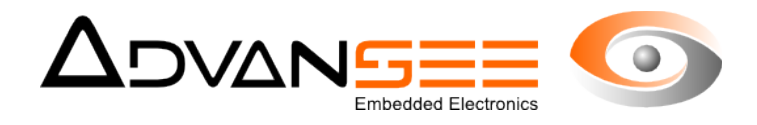

- **6.** Once the LED "POWER" is continuously illuminated, the new firmware has been installed.
- **7.** Power-off the camera by clicking again on the POWER button: the LED "POWER" will blink for a few seconds and then unlit: the camera is off.
- **8.** Unplug the USB flash drive and erase the firmware file from it.

#### <span id="page-21-2"></span> **8.3 Cleaning**

The exterior of the unit can be cleaned with a soft damp cloth.

#### <span id="page-21-1"></span> **8.4 Repair**

There is no serviceable part inside.

Repair of the device should only be made by an ADVANSEE's authorized agent.

#### <span id="page-21-0"></span> **8.5 End of life**

The device must be recycled according to the local regulations related to electrical and electronic equipments.

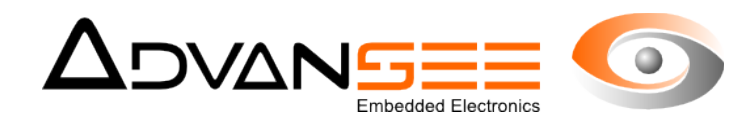

#### <span id="page-22-0"></span> **9 TROUBLESHOOTING GUIDE**

If something goes wrong with the camera behavior, please check the following points.

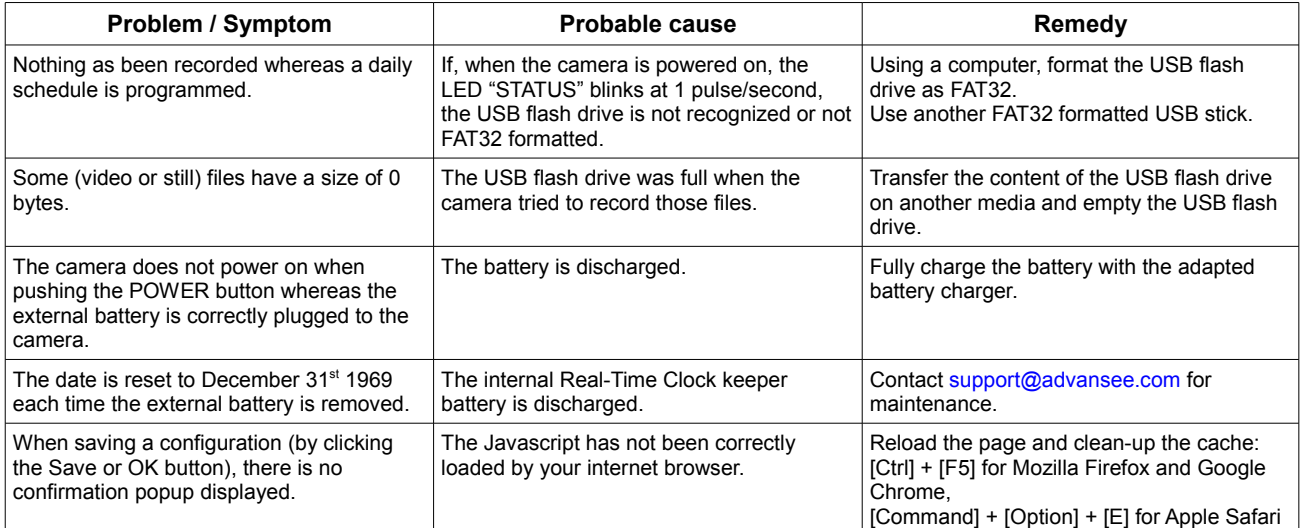